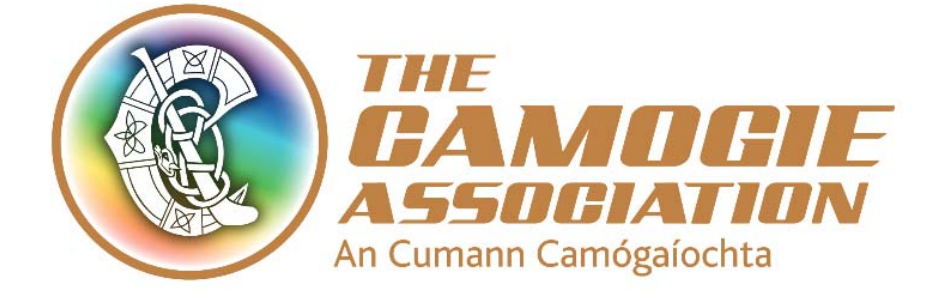

# PayPal Account User Guide

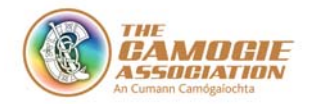

## Contents

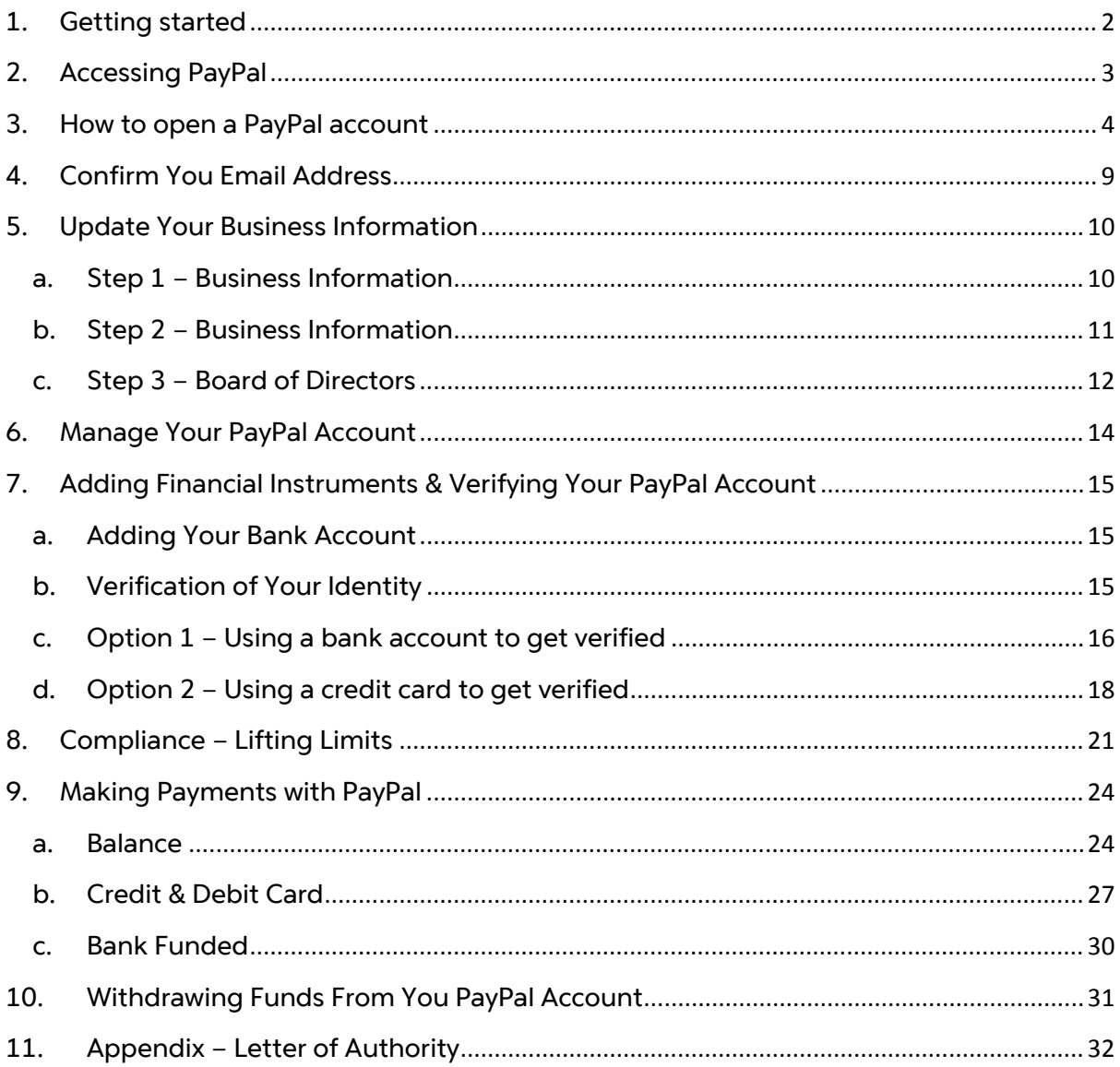

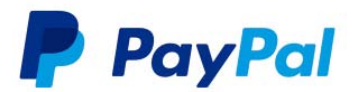

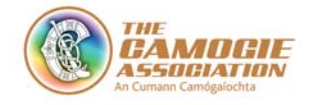

## **1. Getting started**

PayPal is a payment solution which makes it easy for you to safely transact money on the internet.

It can be used like a current bank account to make everyday payments. This document takes you through how to set up a PayPal account and how to make sure you can use it to pay your fees.

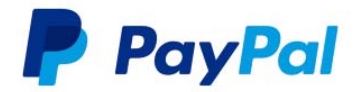

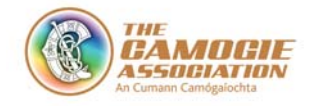

## **2. Accessing PayPal**

To set up PayPal you must have access to the internet and use links below to access the PayPal website.

Initiate the registration process by clicking on this link:

www.paypal.com

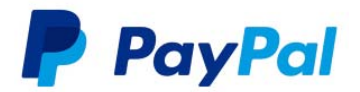

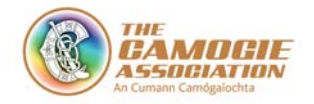

## **3. How to open a PayPal account**

- All LGFA PayPal accounts are to be set up as business charity accounts.
- Click on 'Business' to start registration.

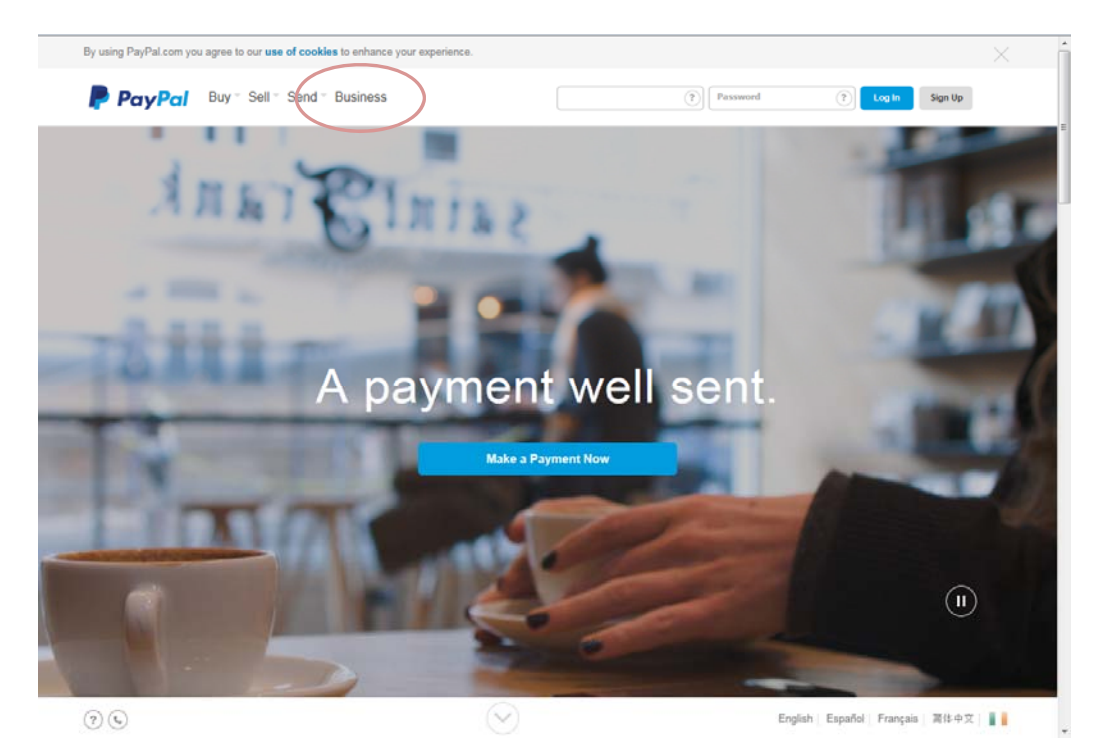

Click on 'Get Started for Free'.

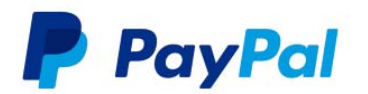

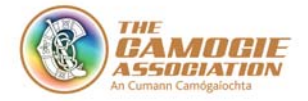

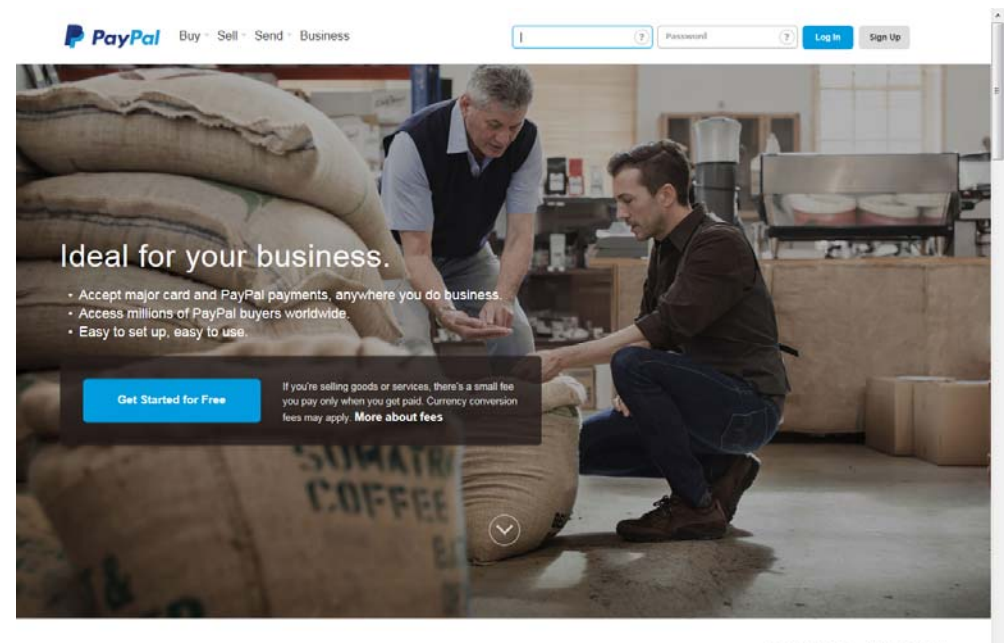

Web Payments Online Invoicing

- Enter your email address.
- Enter the Security Code displayed on the screen.

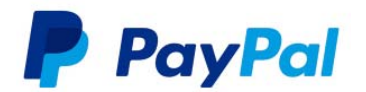

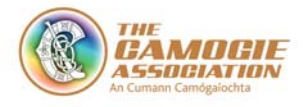

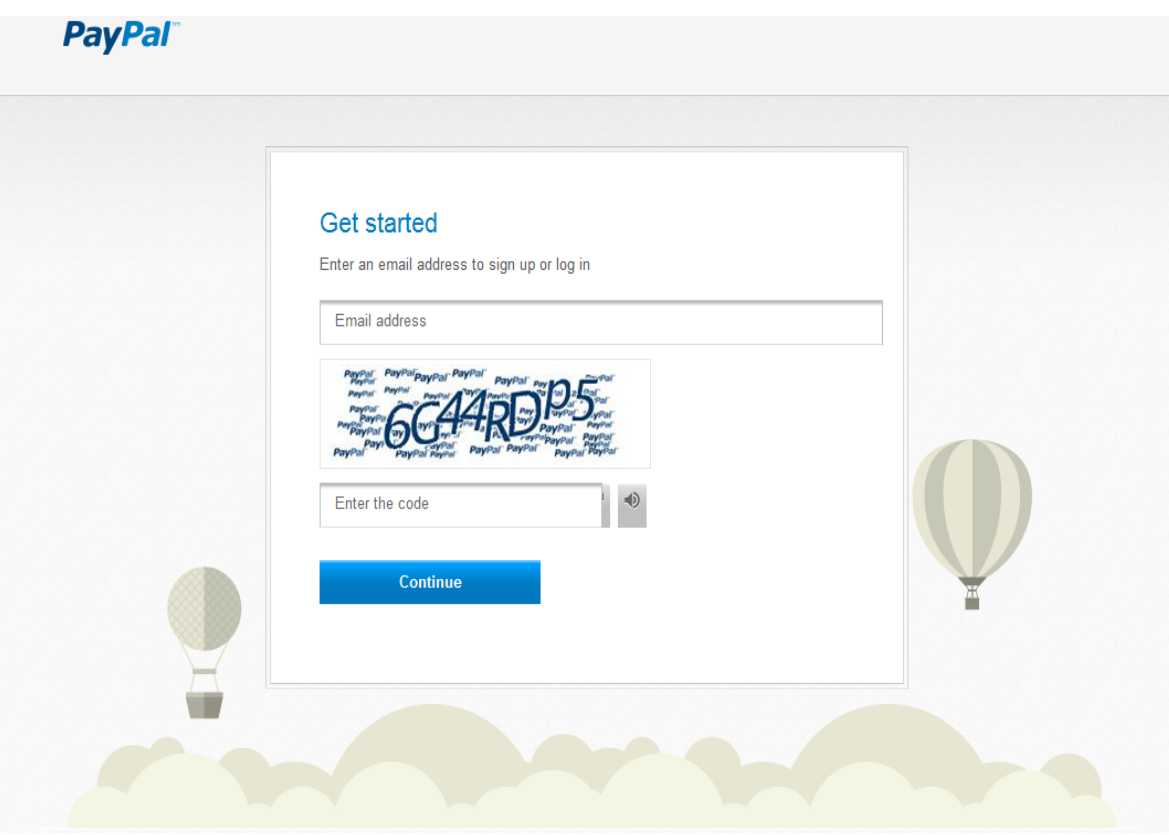

- Enter the email address for which your payments will be sent e.g. *camogie@gaa.ie*
- This address will be visible to customers and used by PayPal for all notifications.
- Complete the required information relating to your club.

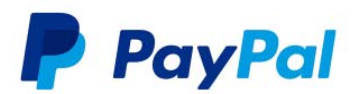

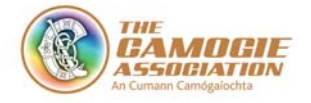

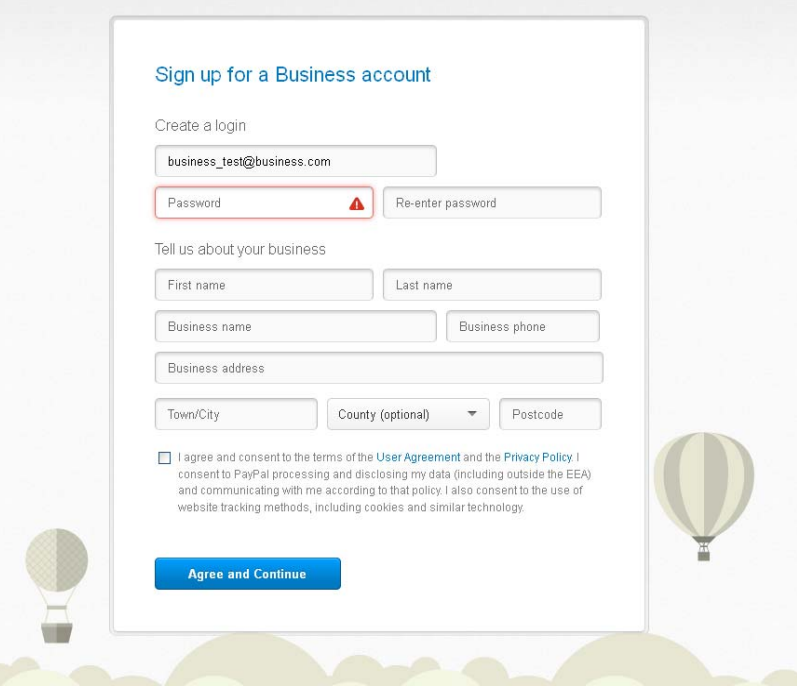

- Select "Not for profit organisation" as the primary business type category.
- Then "Charity" as sub-business category.

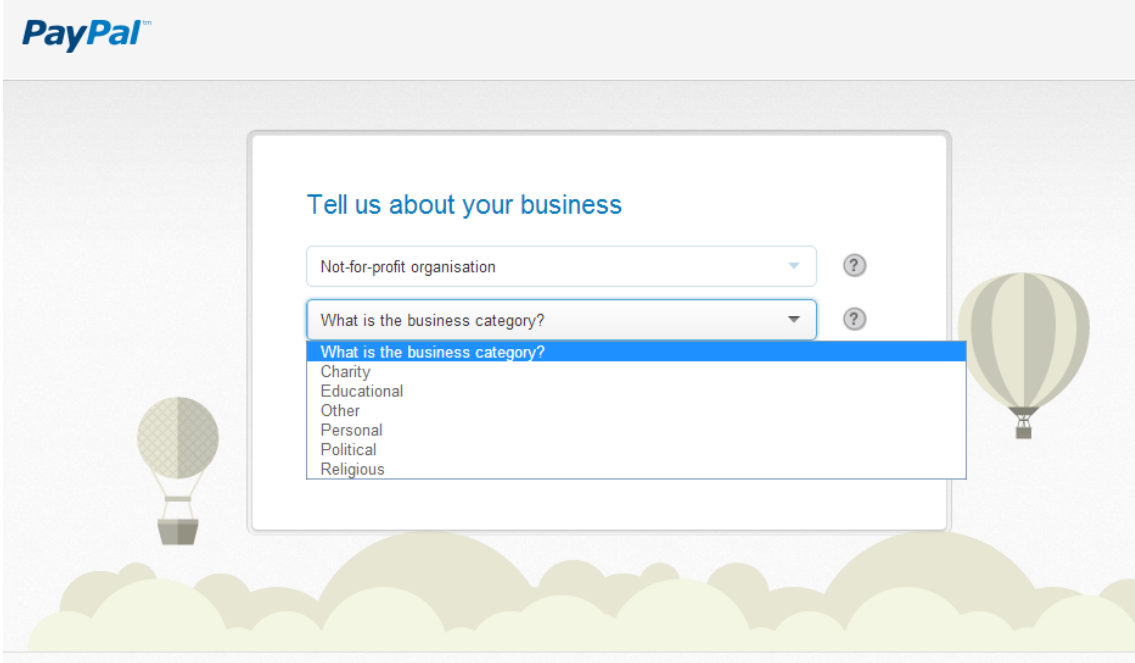

• Provide information about the Account Administrator.

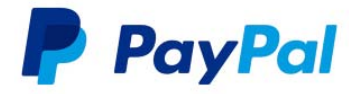

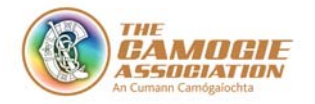

After submitting these you will be directed to your 'My Business Set Up'.

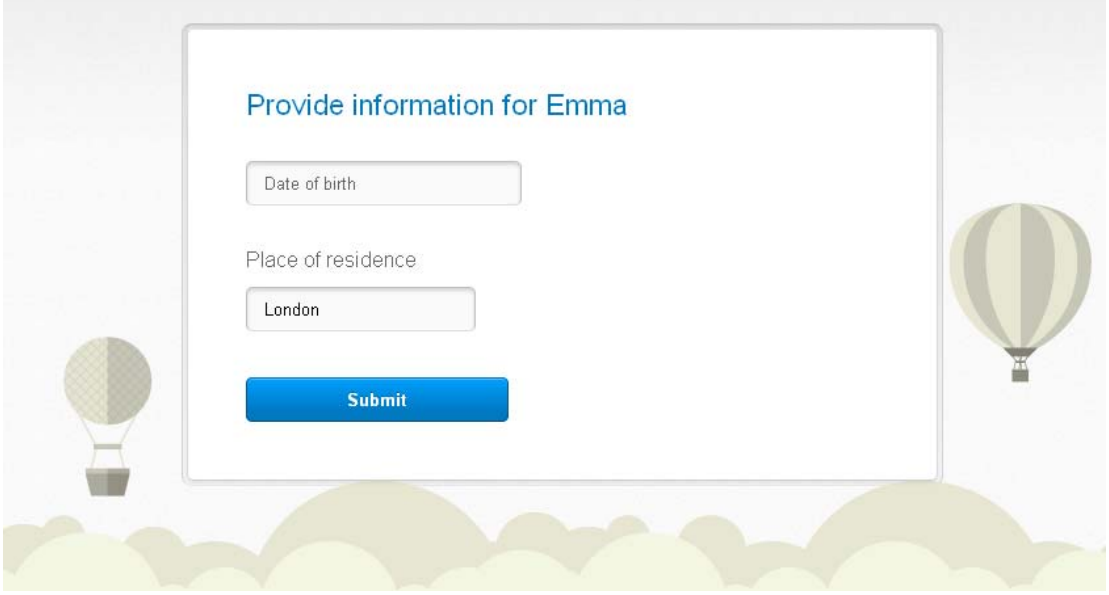

- You can now finalise your account set up.
- A confirmation email will also be sent to the email address you submitted.

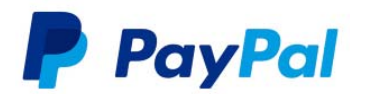

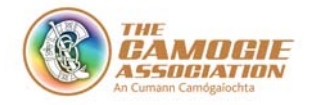

## **4. Confirm You Email Address**

- Check the account for the email address you added.
- You will receive an email from PayPal asking you to confirm your email address.
- Click on the link within the email to confirm.

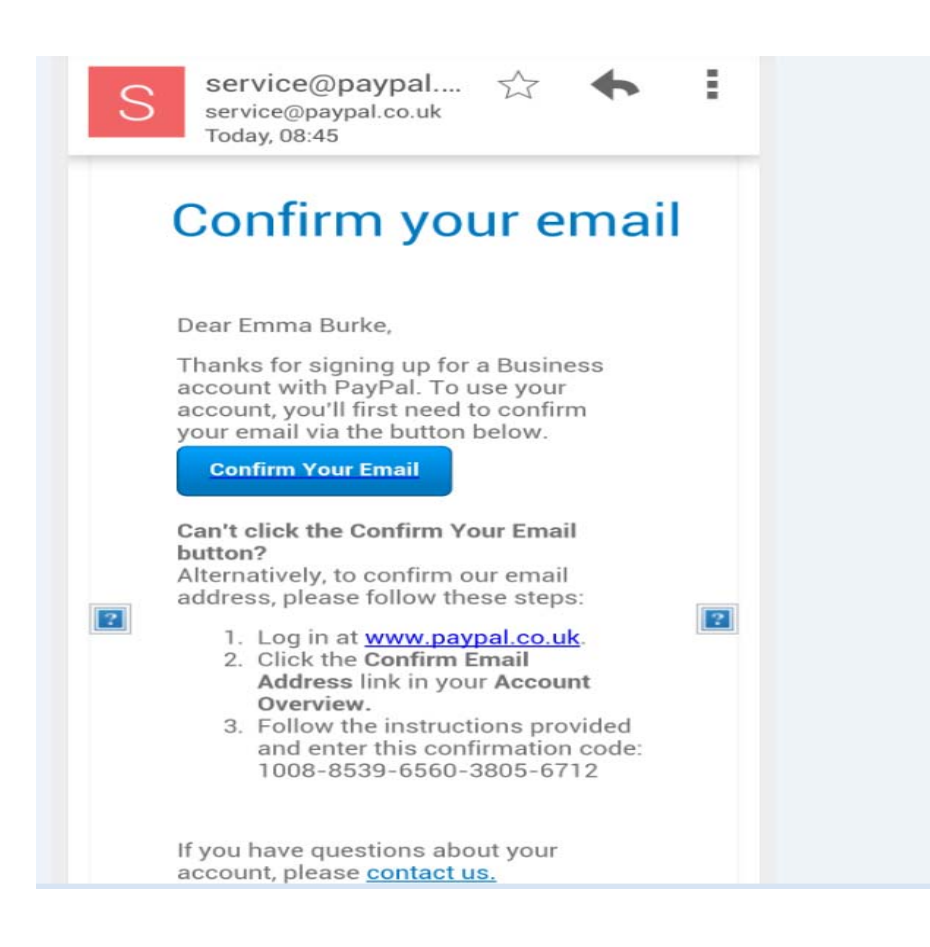

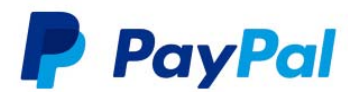

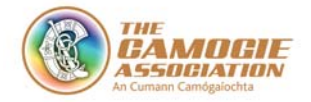

## **5. Update Your Business Information**

## **a. Step 1 – Business Information**

You will be asked for information relating to your club which will be referred to as Business.

- **Click on More**
- **•** Settings
- Business Information
- Update

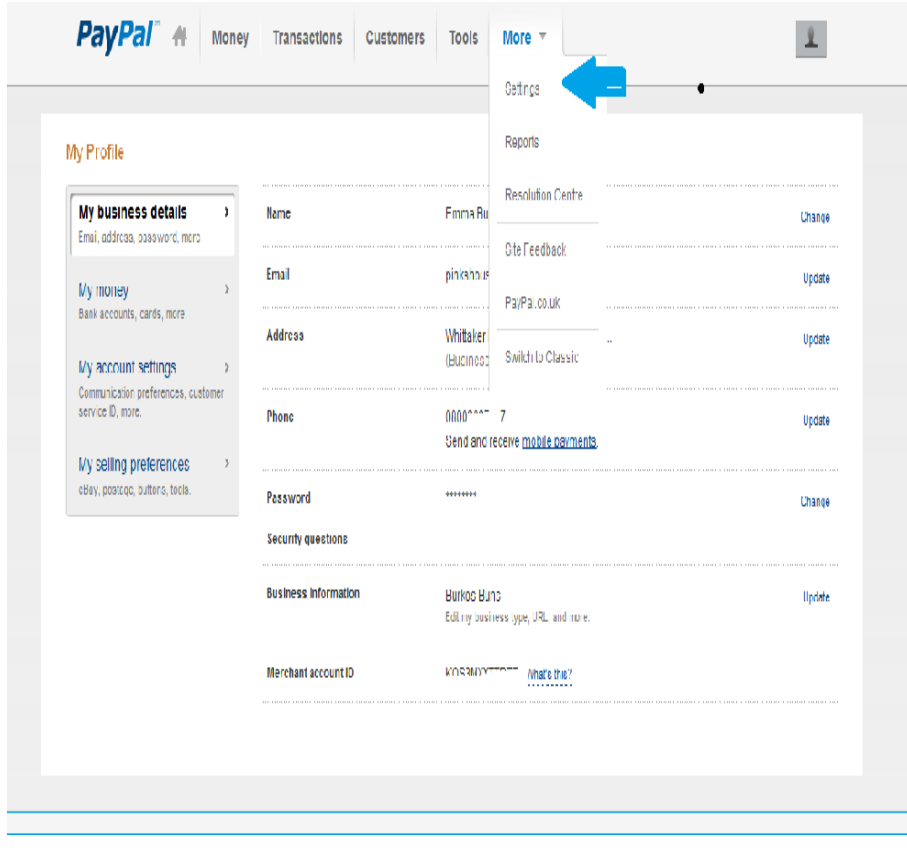

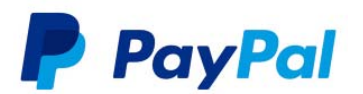

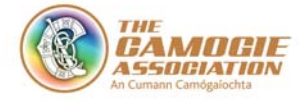

### **b. Step 2 – Business Information**

Scroll to the bottom of the page and click 'Edit'.

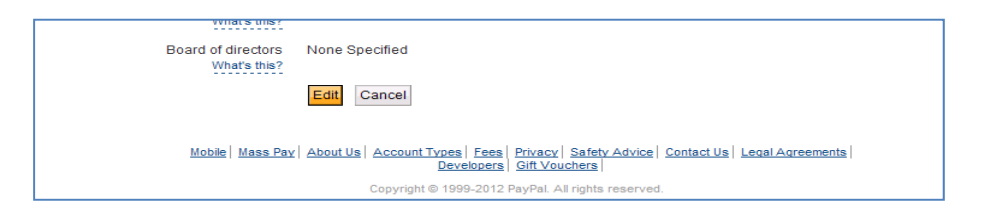

 Review the information already provided and complete any information not updated.

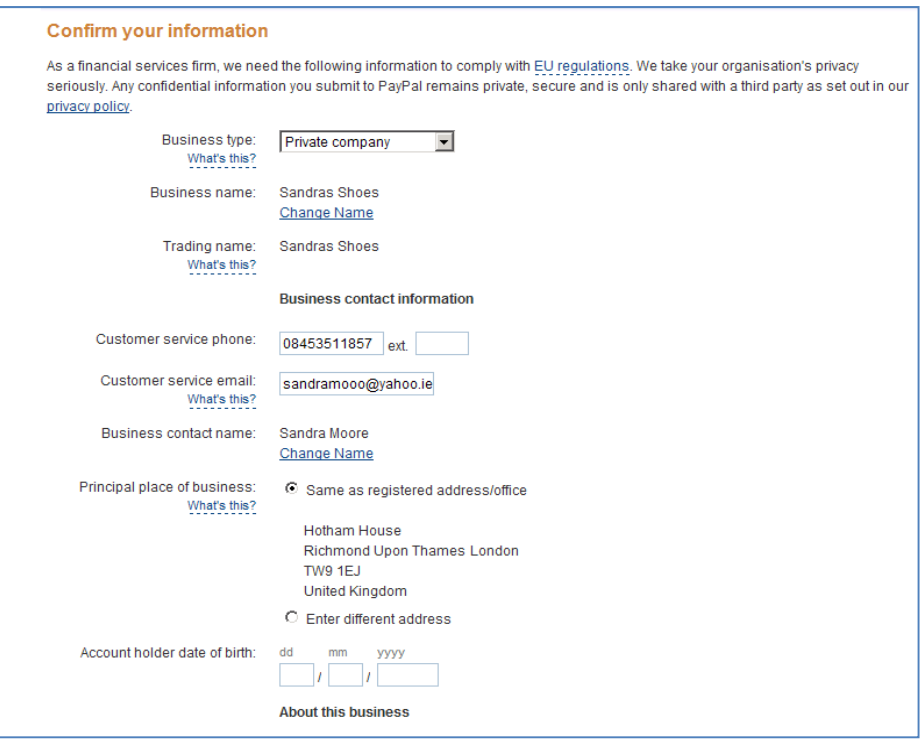

- VAT Number (Optional)
- Company Number (If available)
- Average Transaction Price (average amount of player subs sent)

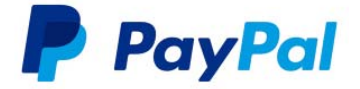

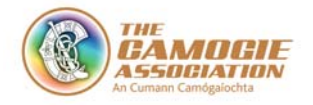

- Average Monthly Volume (estimate of subs sent in one month)
- Sales Venue Enter 'Other Camogie Player Subs'
- % of online Sales Enter '100%
- Date Business Formed (Date club formed)

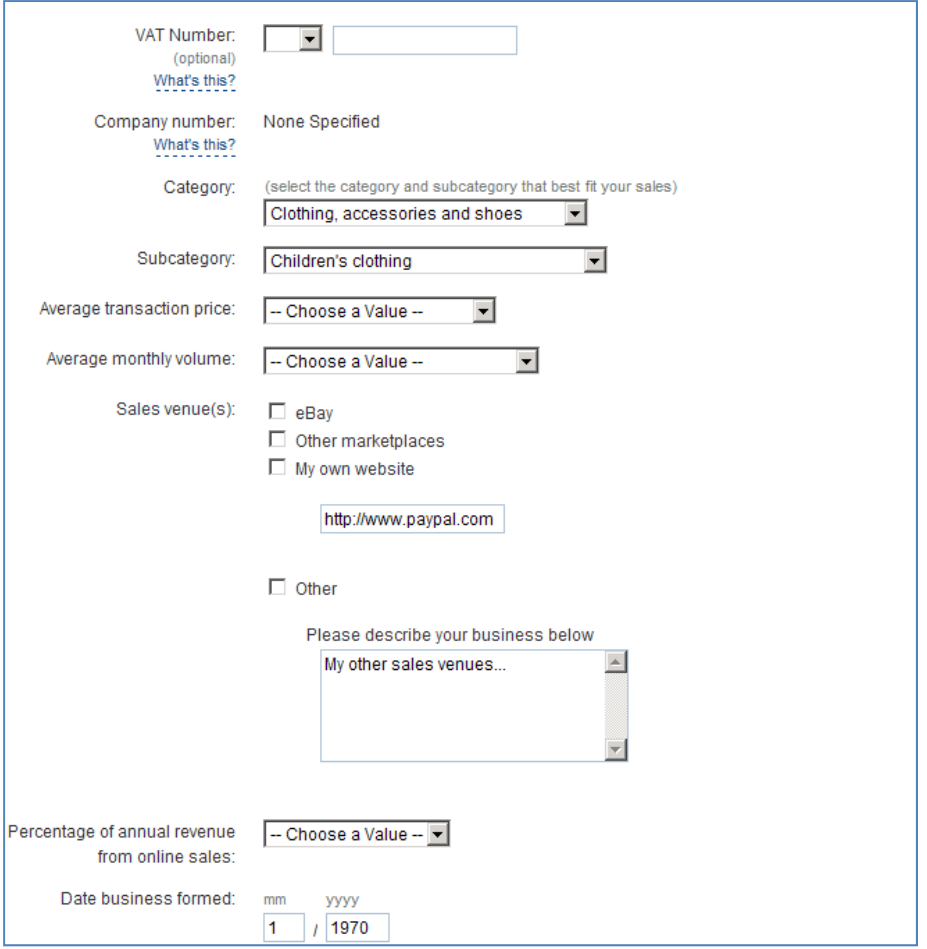

#### **c. Step 3 – Board of Directors**

You will not have information relating to a Board of Directors. For this section please provide information that indicated the governing structure of the club, chairperson, treasurer etc.

25%+ Shareholders – Please leave blank.

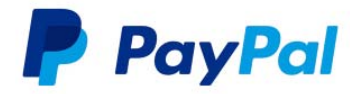

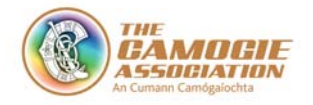

- Add information relating to the governing structure of the club. Include details of any Chairperson or board that this in place to manage the club.
- When completed click 'Save'.

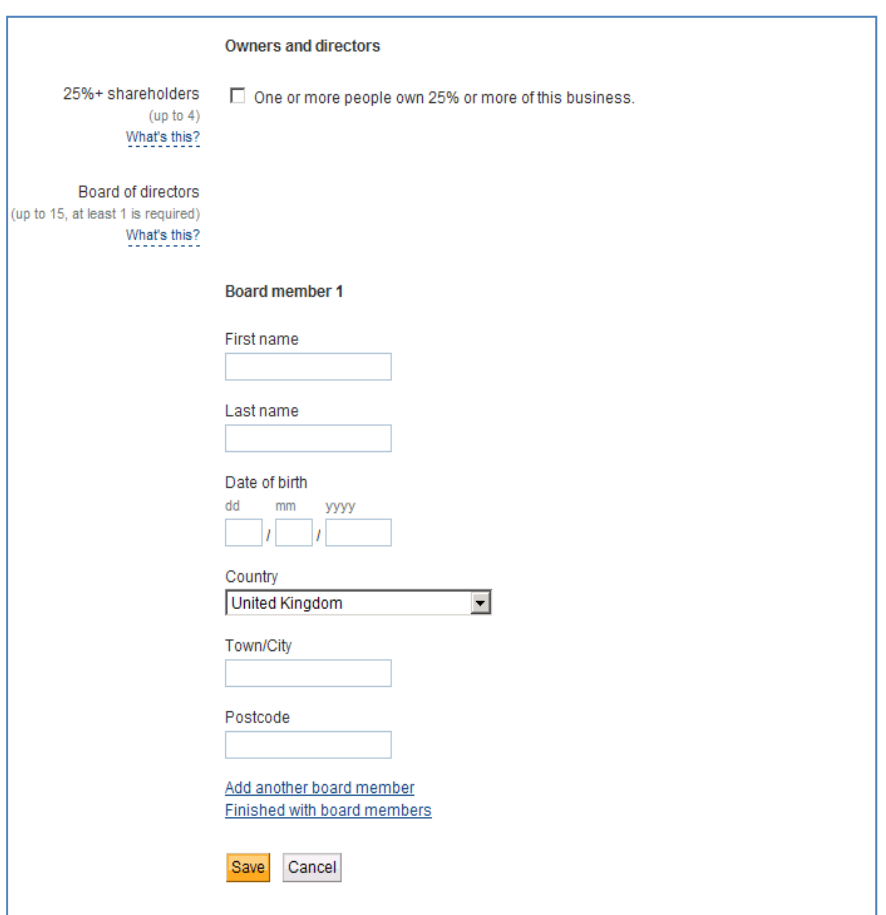

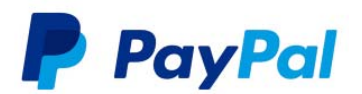

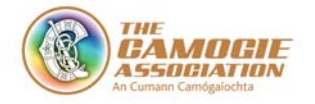

## **6. Manage Your PayPal Account**

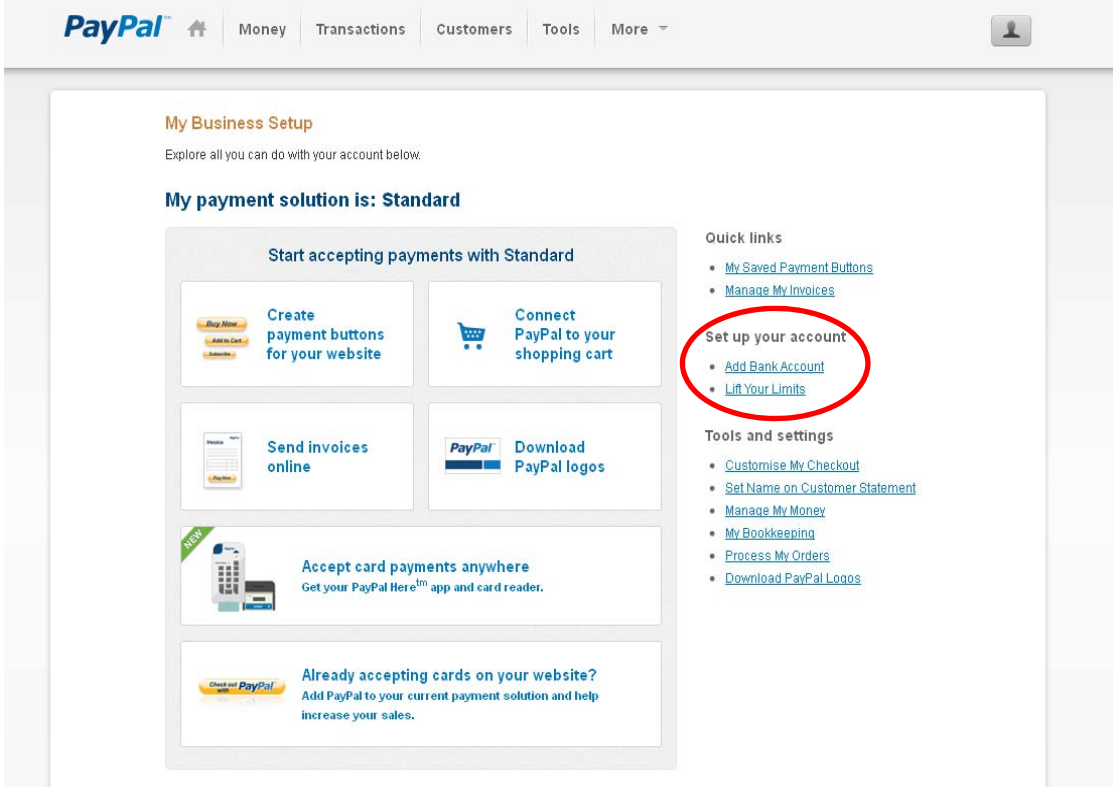

- You are able to start to customise your account, the first task being adding your bank account.
- Select 'Add Bank Account'

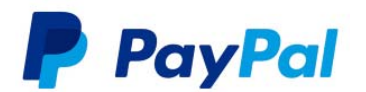

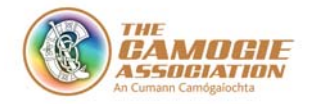

## **7. Adding Financial Instruments & Verifying Your PayPal Account**

There are two methods to verify your account:

- 1. Using your bank account
- 2. Using your debit or credit card

#### **a. Adding Your Bank Account**

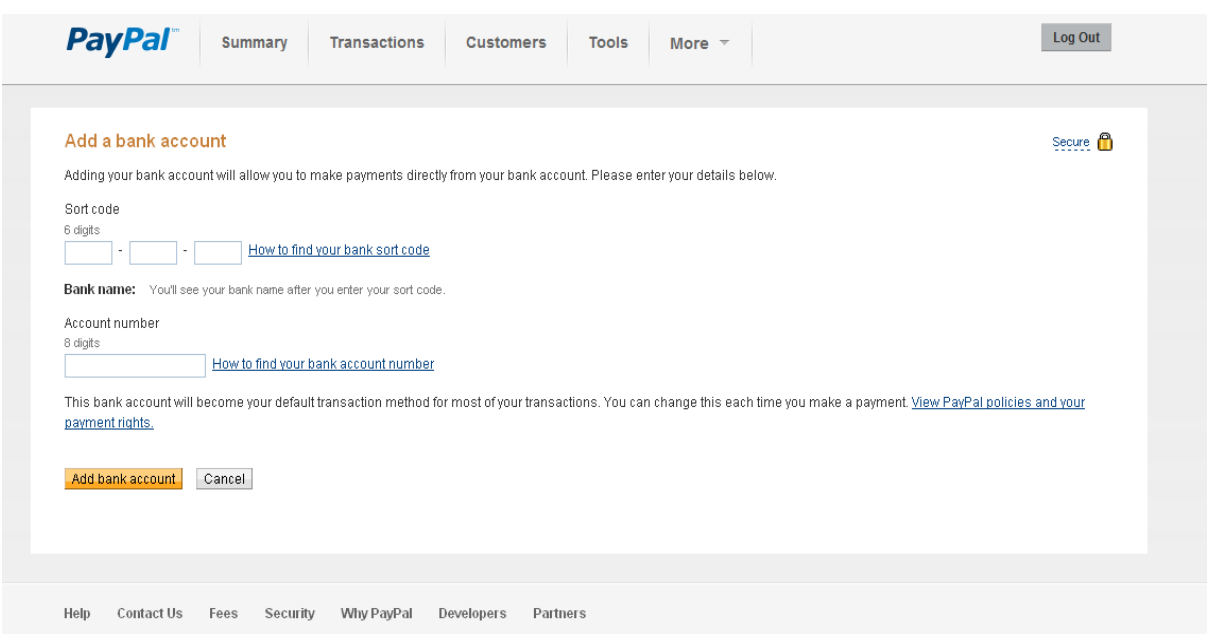

- o Follow the onscreen instructions and add the sort code and account number for your club bank account.
- o Once complete, select 'Add bank account'. This will attach the bank account to your PayPal account.

#### **b. Verification of Your Identity**

o As part of the process to verify your identity, PayPal will utilise your bank account or debit card to confirm that the correct person has control over the PayPal account.

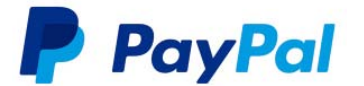

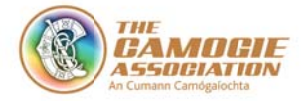

#### **PayPal**

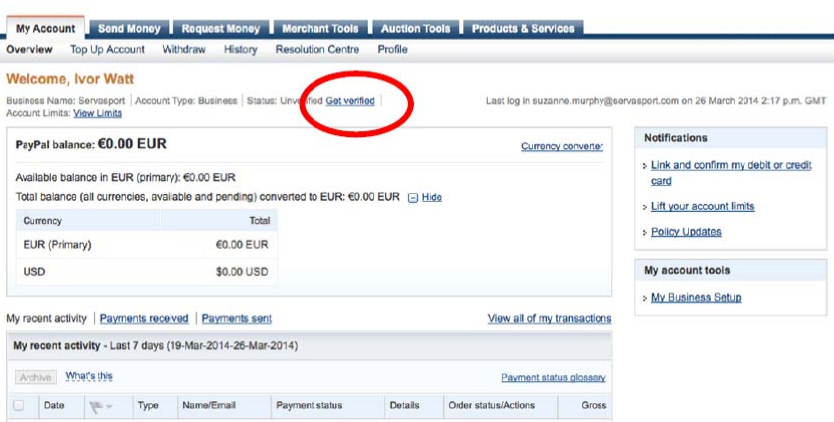

You will now be given the option to verify your account using your bank account or debit or credit card.

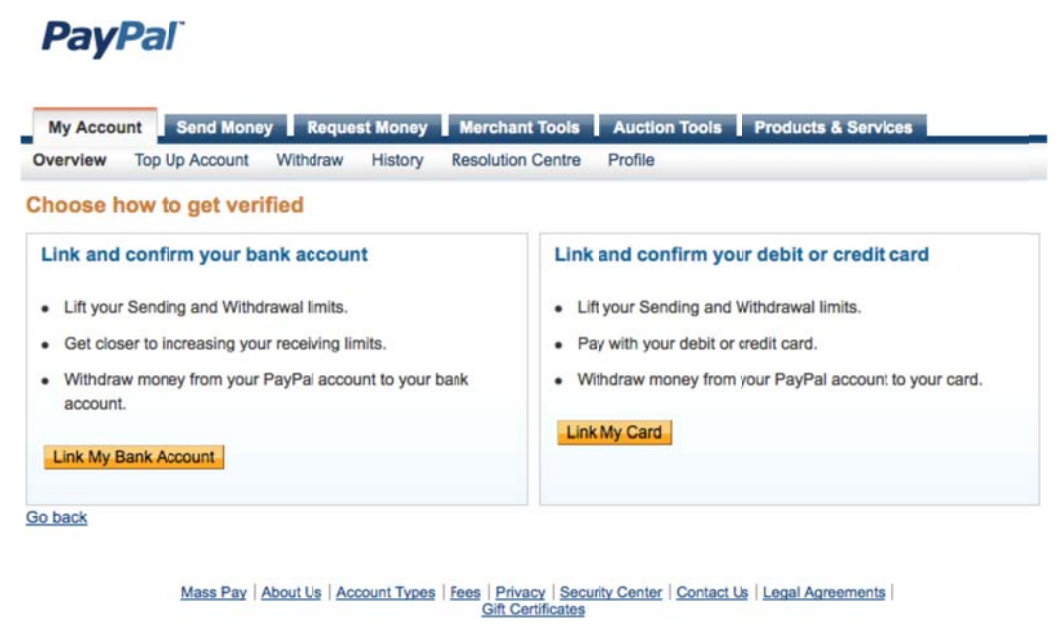

Copyright @ 1999-2014 PayPal. All rights reserved.

#### **c.** Option 1 - Using a bank account to get verified

To continue with the verification process using your bank account, choose the Link my Bank Account. PayPal will ask for your bank details if you have not already provided them. Follow the onscreen instructions to complete the process. Once provided, PayPal will check that this is your bank account by doing one of the following:

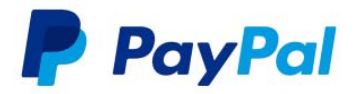

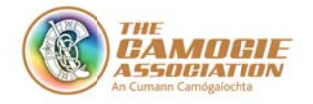

- o Deposit two small amounts into your bank account please note the amo ounts
- o Deposit small amount along with a code that will be in transaction des cription on your bank statement . o Deposit two small amounts into your bank account – please note the<br>amounts<br>o Deposit small amount along with a code that will be in transaction<br>description on your bank statement.<br>This will happen within a few hours or i

on your bank. Once this has happened go to 'Complete bank Set-up' on your Overview p page.

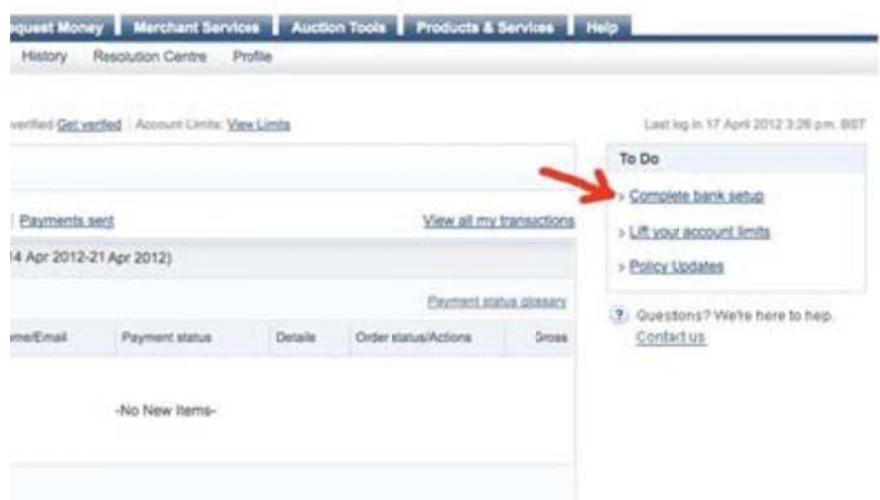

On the next screen, enter the two amounts PayPal deposited into your bank or the code, then click 'subm mit.

The next page confirms that you have successfully confirmed your Bank Account Click Conti nue.

In your Overview page you will see that you are now verified.

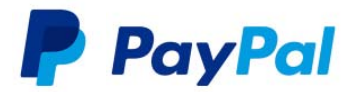

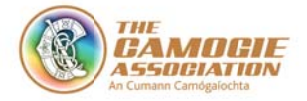

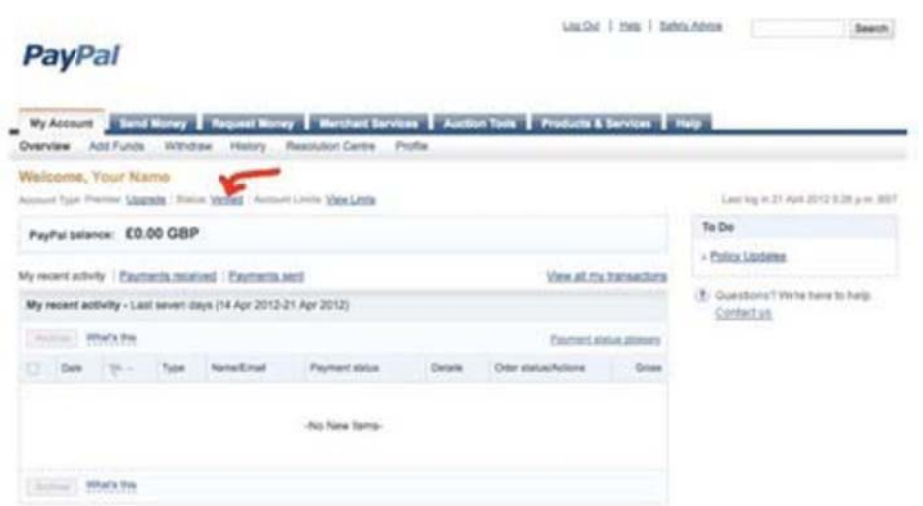

Choose the option to update your credit / debit card details.

This process is instant and you should be instantly verified. You should be able to delete the details of the credit/debit card after the verification process.

**d. Option 2 – Using a credit card to get verified**<br>Choose the option to update your credit / debit card details<br>This process is instant and you should be instantly verified.<br>delete the details of the credit/debit card aft To set up a credit card, navigate to the Overview page and choose Profile, then 'Add/Edit c credit card'.

### **PayPal**

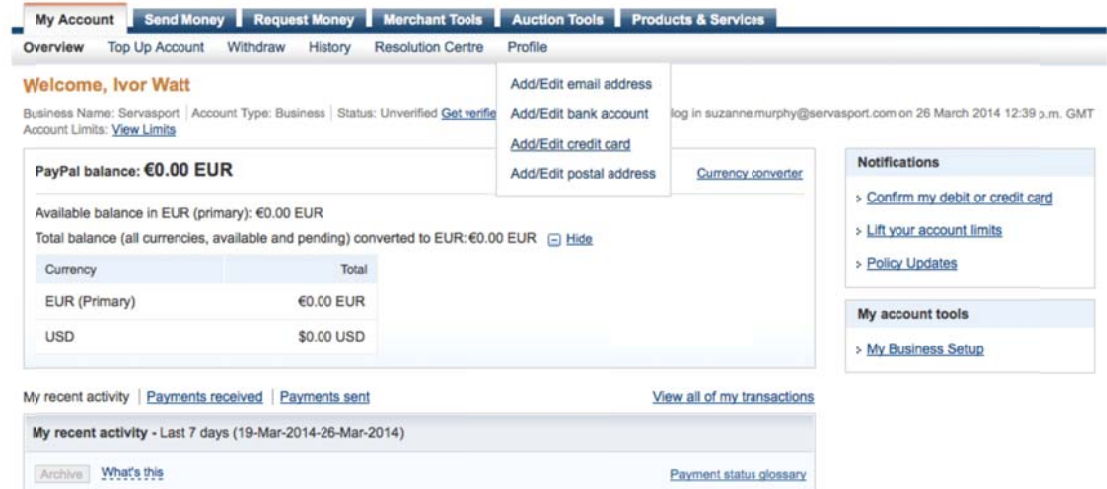

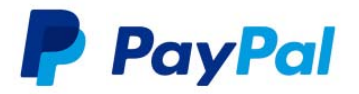

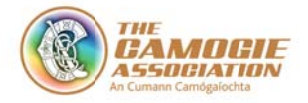

Check your name is correct - it should be as it appears on the card. Then select your Payment Type (Visa / Mastercard etc.)

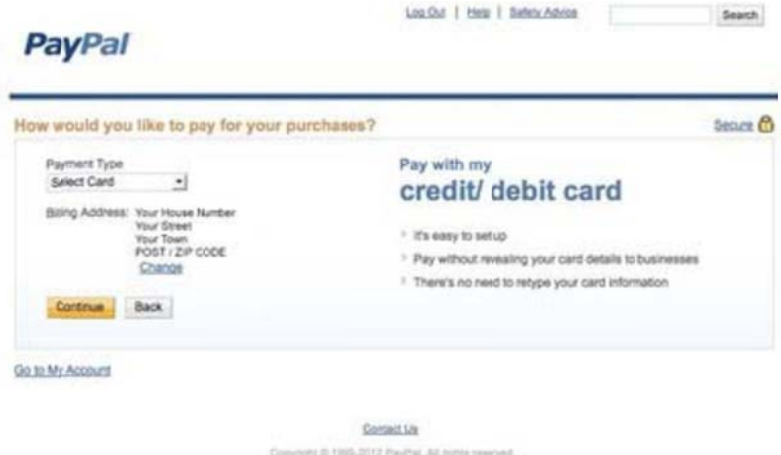

The address field is pre-filled. Make sure it is correct, INCLUDING THE POST CODE and IS THE EXACT ADDRESS THAT MATCHES THIS CARD. This is important otherwise your transactions may be denied.

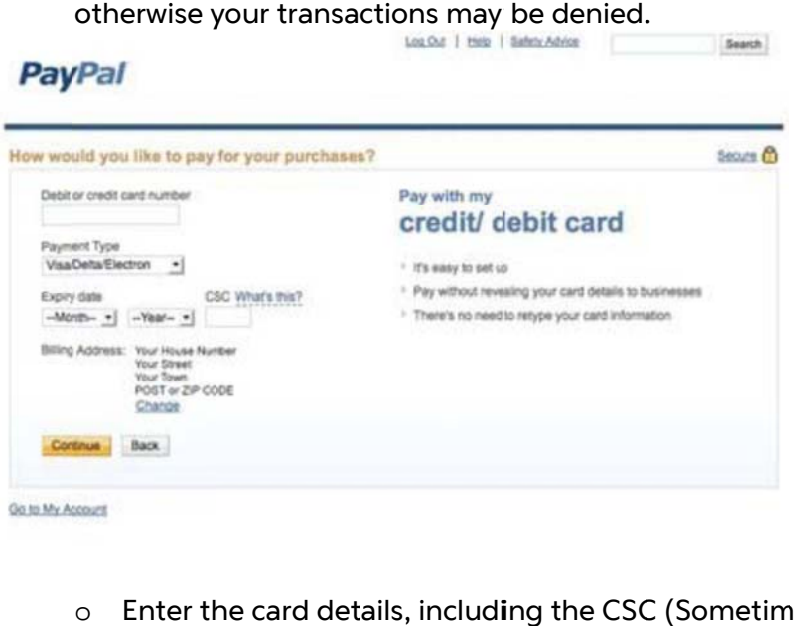

- o Enter the card details, including the CSC (Sometimes called the CCV or CVD, this is the 3-digit Card Security Code on the back of your card. This is normally on, or to the right of, the signature strip).
- o Then click 'Continue'...
- o Next Paypal will ask what you want to do next.

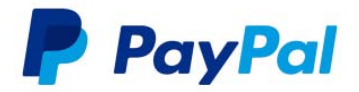

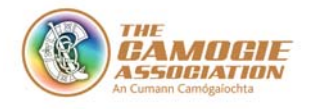

o Click on "Go To My Account". Congratulations you have linked your credit/debit card. It will now be used as a source of funds for payments.

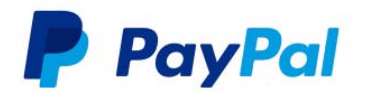

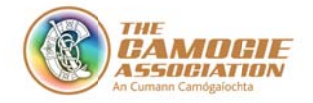

## **8. Compliance - Lifting Limits**

Account holders expecting to send or to receive €2500 into their PayPal account (in total) within a year of receiving their first payment. Account holders will receive advance notification if limits are close to being reached.

This section must be completed in order for PayPal to comply with EU anti-money laundering and 'Know Your Customer' regulations. This action is taken to ensure that both PayPal and our customers remain compliant with all necessary European regulations.

PayPal are required to collect and verify additional information about account holders. Failure to comply means that your account will be restricted and the functionality will be limited (for example, you won't be able to withdraw funds and clubs may not be able to pay to you) until all information is received if you haven't yet reached the limit then action your compliance by clicking on the View Limits as highlighted below

This will display the following screen, please tick all of the type of limit boxes and then choose lift limits. Then follow the instructions provided.

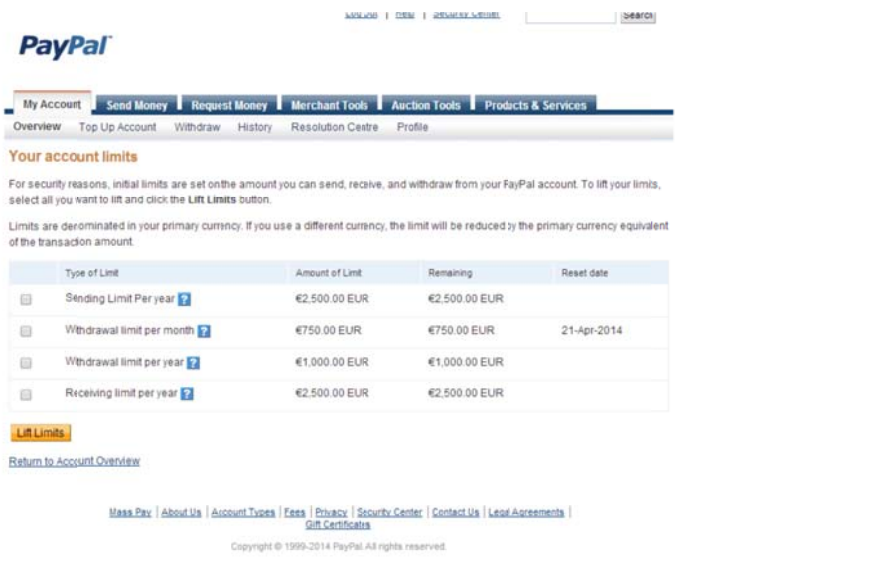

You will then be asked to complete a number of steps to lift your limits.

- $\bullet$ If you have missed out information during the set up process you will be informed what is missing, e.g. bank account, business information.
- $\bullet$ You will be asked to include additional information such as Letter of Authority and Proof of Identity (see Appendix). This is a standard form and related to businesses as a whole and therefore the information requested is not directly comparable to your club.

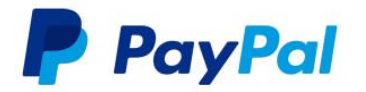

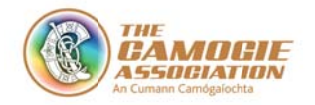

- $\bullet$ For the letter of authority you will need to include information relating to an authorised signatory for the club. PayPal recognises that we will not necessarily be able to link the signatory to public records relating to the club.
- $\bullet$ Please include the names, dates of birth and confirmation that Proof of Identity is included, of the individuals that will be accessing the account on behalf of the club.
- $\bullet$ All clubs should also include the Camogie Memorandum of Association which is the Camogie Association Official Guide. This can be downloaded at http://www.camogie.ie/official-rules-of-camogie-association.asp.

To send these documents to PayPal you can choose to either Fax or Upload the items.

- $\bullet$ To Fax, please use the number and instructions provided to send the documents to PayPal.
- $\bullet$ To Upload the documents, a scan or picture of the documents needs to be saved as a file on your computer. Choose the option to upload the documents and the following s creen will a appear:

## **Upload File(s) to PayPal**

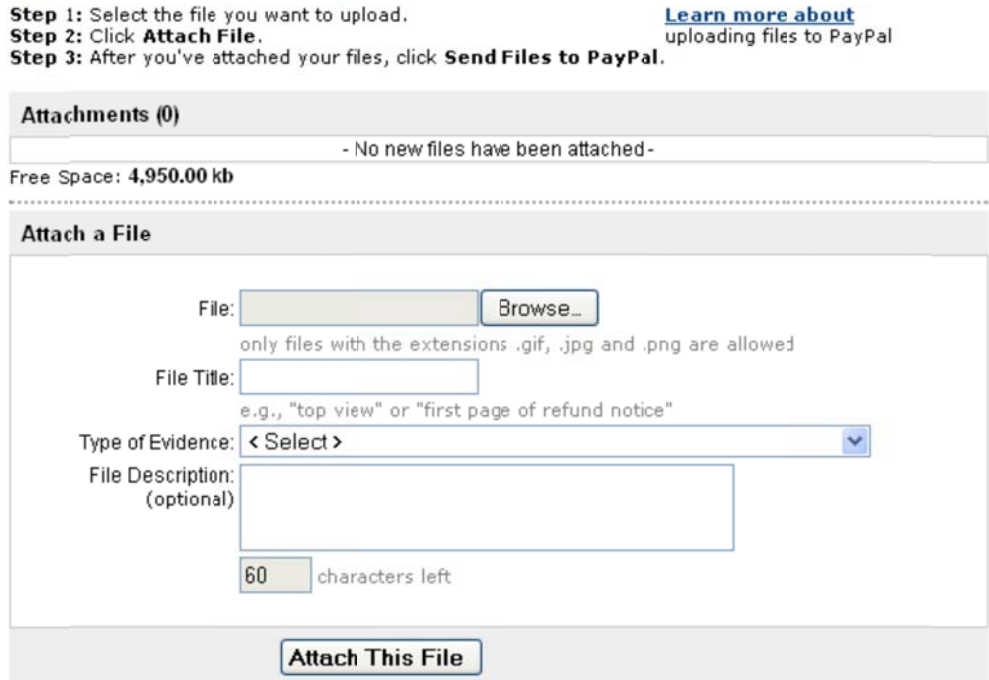

- $\bullet$ Click Browse and locate the file on your computer. Then add a name to the file and a short description e.g, 'Bill' 'Evidence of Address'.
- $\bullet$ Then click Attach this File. This will send the file to PayPal for review.
- $\bullet$ The process of review can take a few days however you can call PayPal and they can review and process your compliance as soon as they receive your documents.

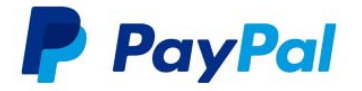

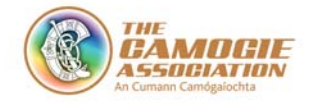

Information supplied as part of the registration process is not shared with any third parties. PayPal takes the security of your data seriously and takes extensive measures to ensure accounts remain secure.

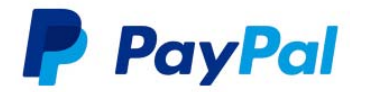

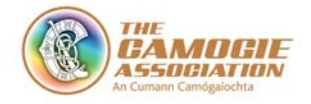

## **9. Making Payments with PayPal**

PayPal acts as your online wallet and can use the instruments that you have added as part of the set up and verification process. There are three options for how to fund your PayPal account.

- Balance
- Credit & Debit Card
- Bank Funded (currently only available in UK)

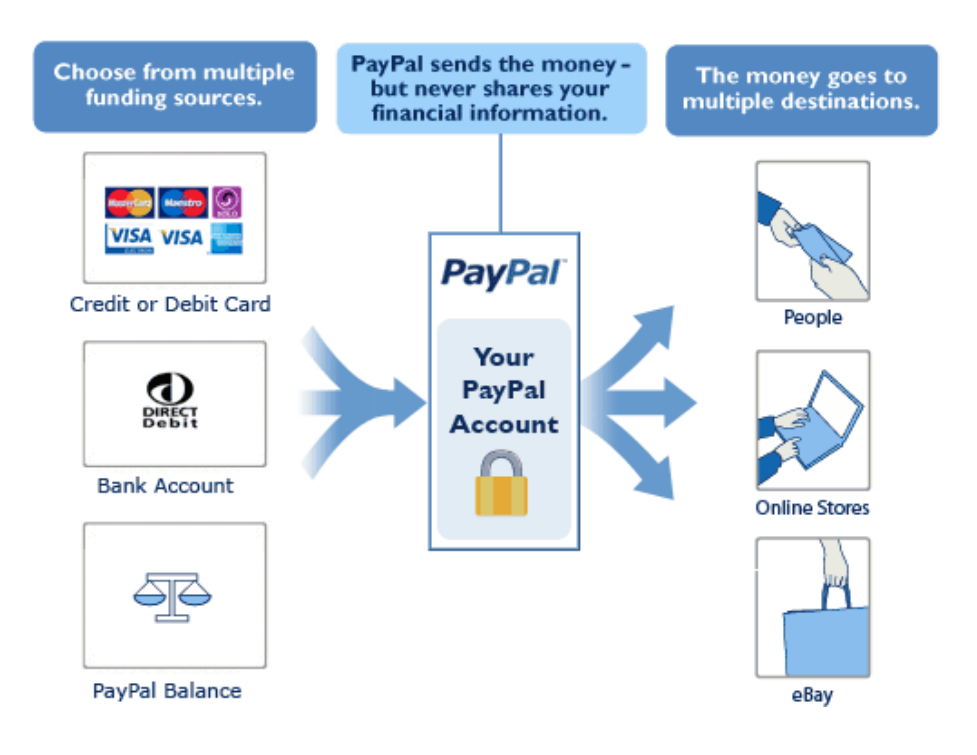

#### **a. Balance**

Your PayPal balance is similar to a current account and can be used in the same manner you can transfer funds to your Paypal account from your bank account in a similar way to how you move funds between your savings account and your current account.

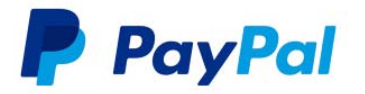

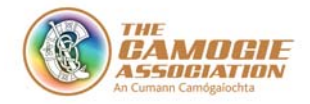

You can also use your PayPal account to collect funds from your players that also have a PayPal account.

Once you have a balance in PayPal any payments processed via Paypal will be deducted from your Paypal balance.

#### IMPORTANT NOTE:

Any Irish based club that does not add a credit or debit card will need to top your PayPal account balance by transferring funds from your club bank account.

Choose the **Top Up Account** option which can be seen on your home screen

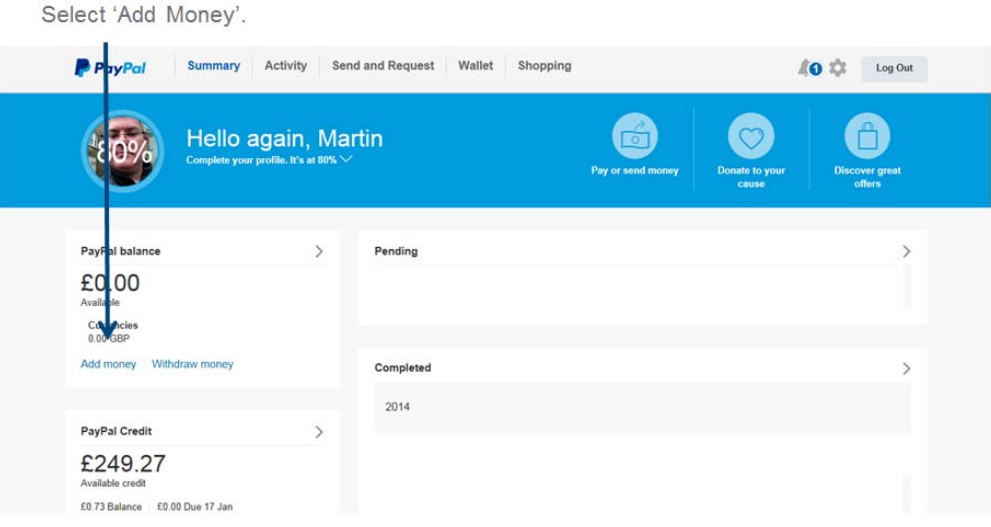

• Select 'PayPal moves money from your bank account'.

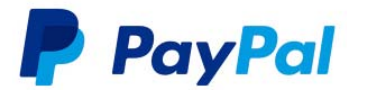

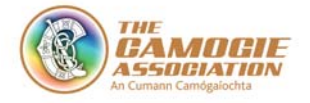

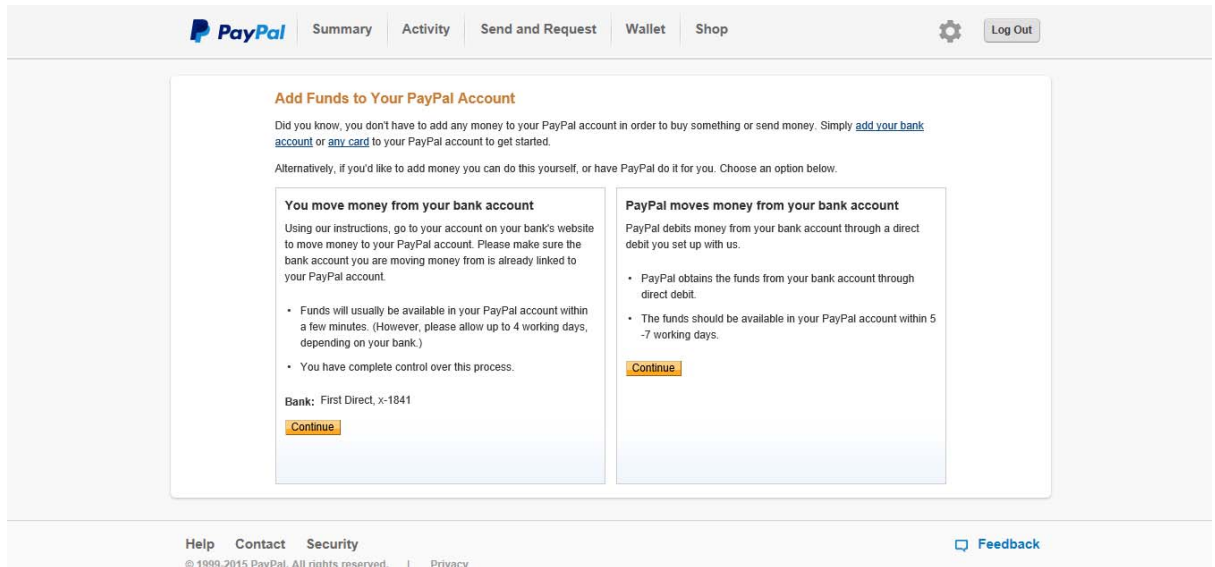

 You will then be provided the relevant bank details and reference codes that will allow you to send money from your bank account to your PayPal account.

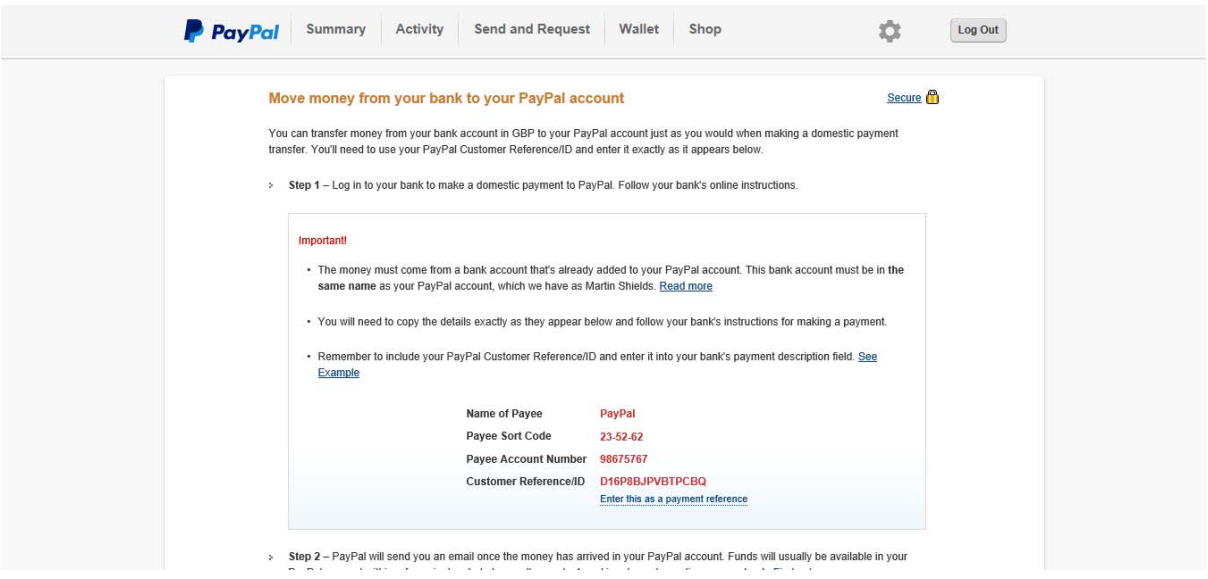

These instructions tell your bank where to send the money and must be provided to your bank along with the amount that you want to transfer. There are three options available on how you provide this information to the bank.

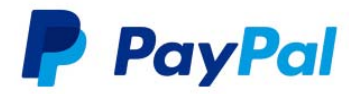

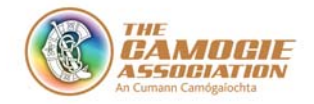

It depends on what access you have to your bank account; Online Access, Telephone Access, or if you have neither of these then you need to use the Counter services at your local branch.

Please make sure the bank account you are moving money from is already linked to your PayPal account (see important information below).

- Option 1 If you have **Online banking** access: Log on to your bank account and navigate to the section where you make bank transfers to other accounts. You will be asked to provide details of the account to whom you are making the transfer. These can all be found in the Bank Instruction (see above). You will also need to know how much you want to transfer. If you have transferred money to other accounts in the past, then the process will be exactly the same. If you are unsure as to how to process a bank transfer, please contact you bank for guidance. The funds will arrive in your account within 1-2 days. Some banks may have instant transfers and the money will the available immediately.
- Option 2 If you have **Telephone banking** access: Phone your telephone banking service and tell them you want to make a transfer. You will be asked to provide details of the account to whom you are making the transfer. These can all be found in the Bank Instruction (see above). You will also need to know how much you want to transfer.

The funds will arrive in your account within 1-2 days. Some banks may have instant transfers and the money will the available immediately.

Option 3 Visit your **local branch:**

You can provide the instructions to your local branch and they can process the transfer for you. This is the same as a normal bank transfer and you may incur a fee (at your own risk). Funds will usually be available in your PayPal account within 2 days however depending on your bank it may take up to 4 days. Please don't choose same day transfer if a fee is associated with it if you bank with Bank of Ireland.

#### **b. Credit & Debit Card**

If you plan to use a credit or debit card to fund your payments and have not added one as part of the verification process you can now add a card from within your account summary.

Log on to your PayPal account.

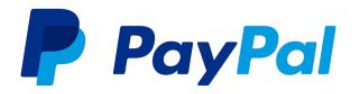

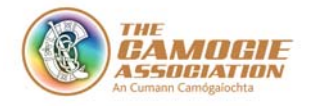

- In the summary screen you can see all of your financial instruments on the left of your home page.
- Click on 'Bank accounts and cards'

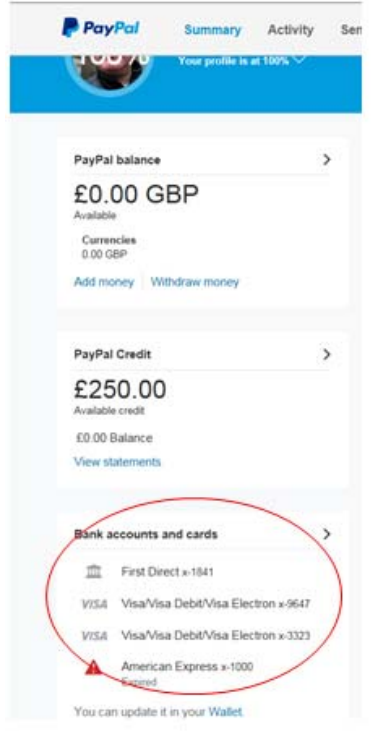

 From this screen you can manage the payments instruments, adding new or deleting old.

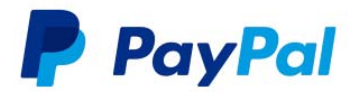

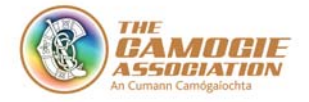

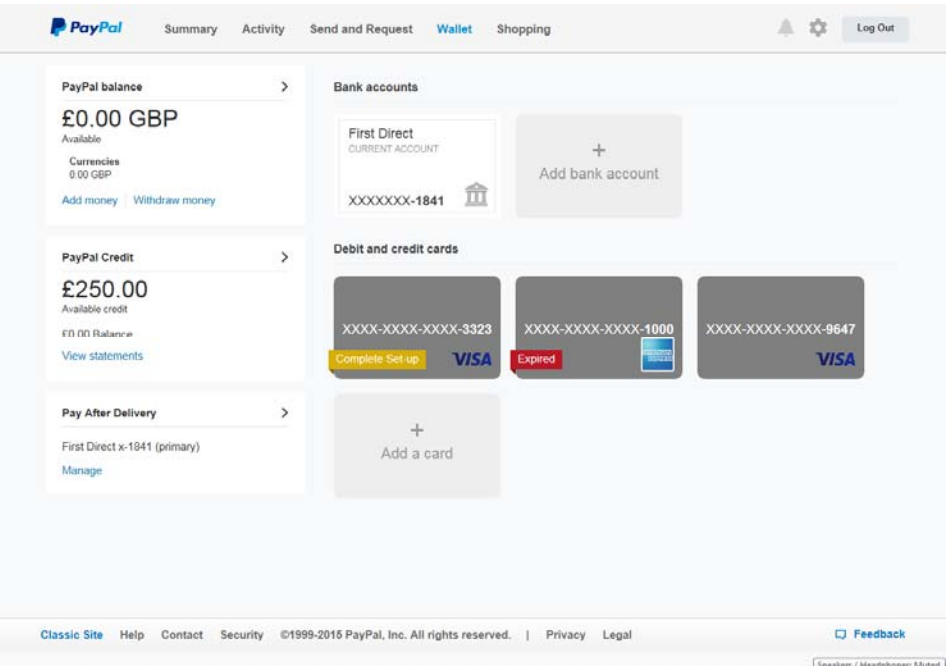

 Once you have added your credit or debit card, and have initiated a transaction and have logged in to your PayPal account, you will be able to change the funding method for each transaction at the confirmation screen.

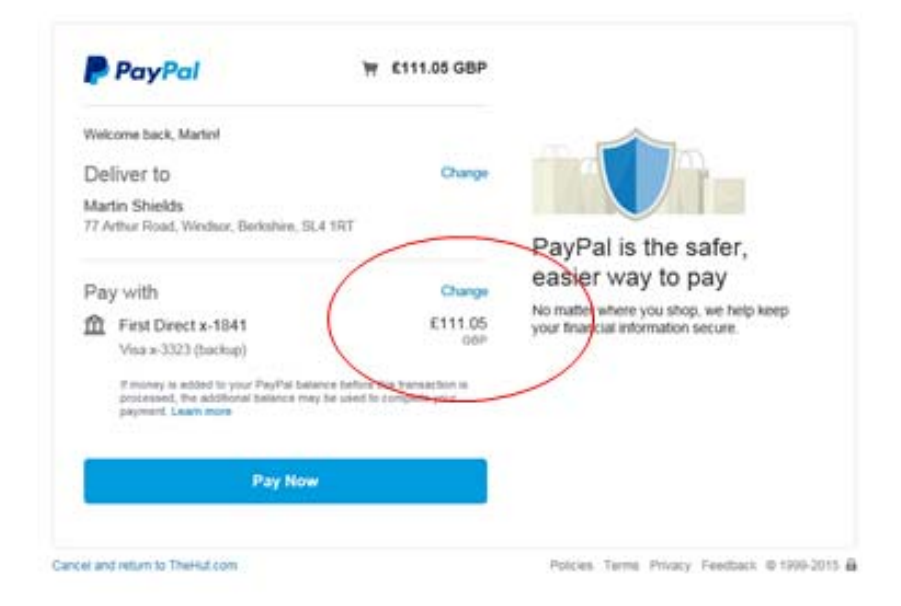

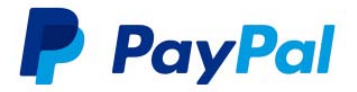

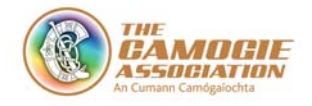

#### **c. Bank Funded**

Bank funding is currently only available for UK PayPal accounts. As part of the adding bank account process, PayPal will ask UK account holders to complete a Direct Debit instruction.

Selecting bank funding at the point of confirming your transaction will initiate a direct debit withdrawal from the bank account attached to your account. This allows PayPal to automatically remove the funds from your bank account via direct debit.

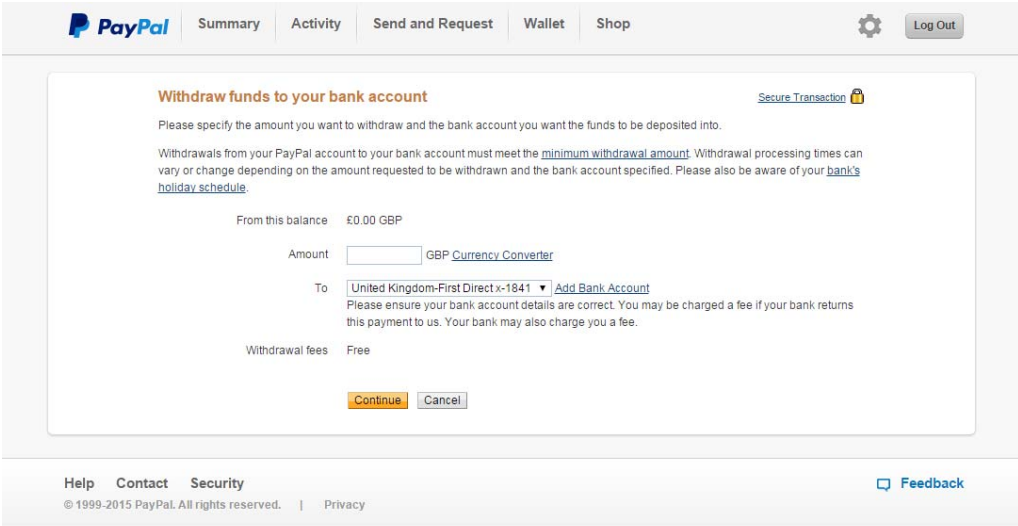

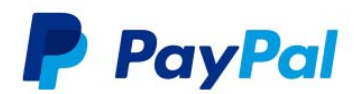

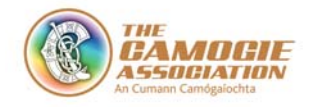

## **10. Withdrawing Funds From You PayPal Account**

- To withdraw funds from your PayPal account, open your PayPal account.
- From your account summary page select 'Withdraw money'.

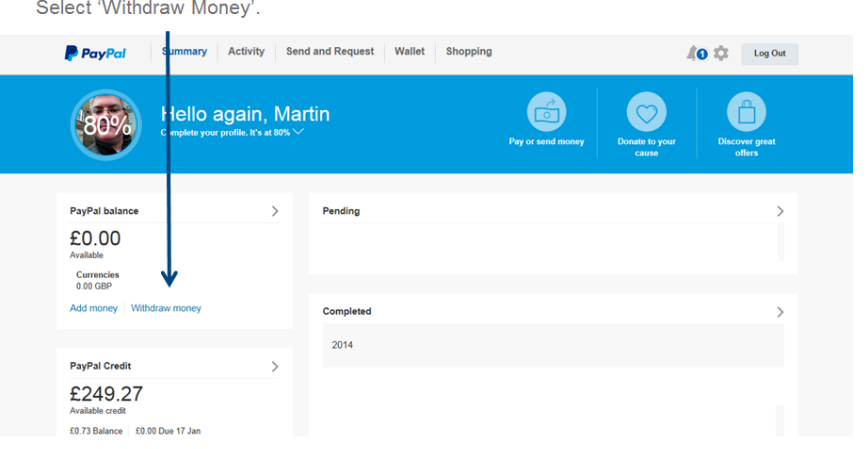

- Enter the amount to be withdrawn.
- Confirm that the correct bank account is selected.
- Select continue.
- Withdrawing funds from your PayPal account to your bank will normally take  $1 2$ working days.

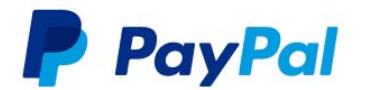

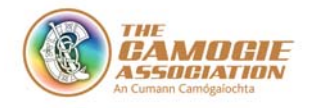

## **11. Appendix – Letter of Authority**

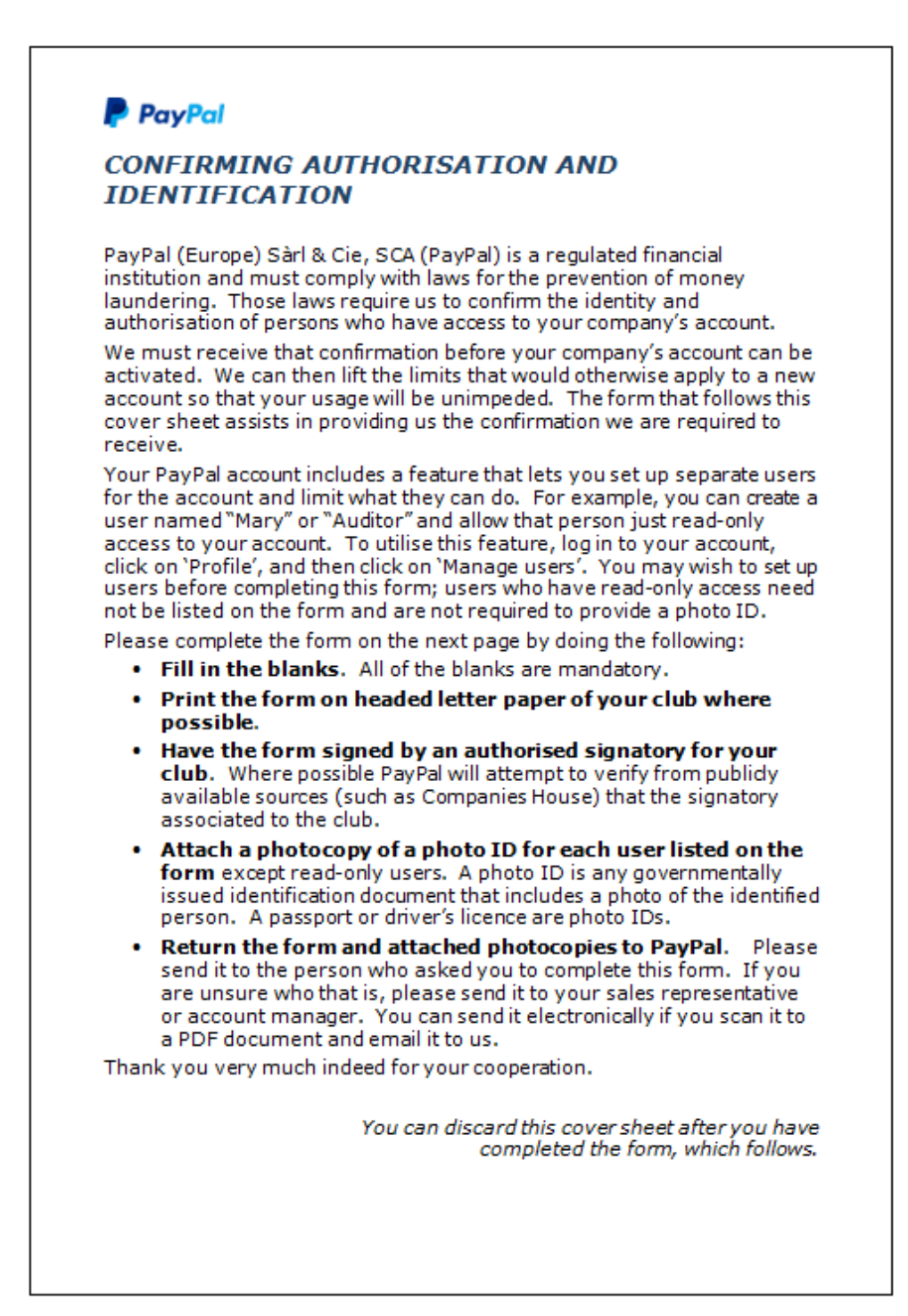

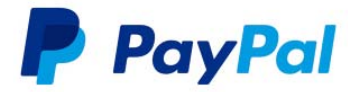

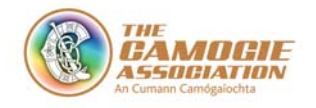

Attn: PayPal Underwriting Team

Primary email address:

To whom it may concern:

The undersigned company (the Company) confirms that the following persons are authorised to access and use the Company's PayPal account and that the information provided for them is accurate:

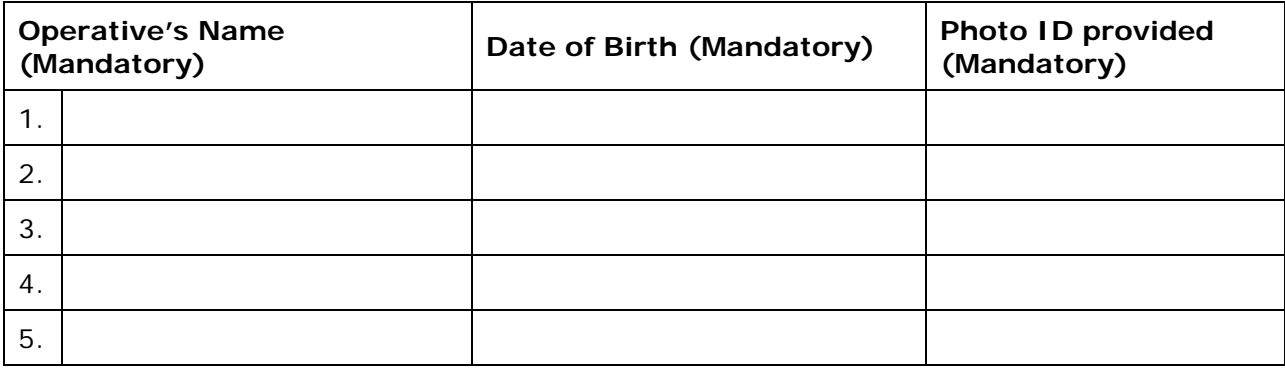

The Company acknowledges its responsibility for the acts and omissions of the persons whom the Company authorises or enables to use the Company's PayPal account.

 *Full name of the Company: \_\_\_\_\_\_\_\_\_\_\_\_\_\_\_\_\_\_\_\_\_\_\_\_\_\_\_\_\_\_\_\_\_\_\_ Signature by a director of the Company: \_\_\_\_\_\_\_\_\_\_\_\_\_\_\_\_\_\_\_\_\_\_\_\_\_\_\_\_\_\_\_\_\_\_\_ Name of the person who signed above (please print): \_\_\_\_\_\_\_\_\_\_\_\_\_\_\_\_\_\_\_\_\_\_\_\_\_\_\_\_\_\_\_\_\_\_\_* 

 *Title of the person who signed above: \_\_\_\_\_\_\_\_\_\_\_\_\_\_\_\_\_\_\_\_\_\_\_\_\_\_\_\_\_\_\_\_\_\_\_* 

 *Date of signature: \_\_\_\_\_\_\_\_\_\_\_\_\_\_\_\_\_\_\_\_\_\_\_\_\_\_\_\_\_\_\_\_\_\_\_* 

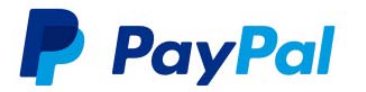